## **Making your eBook selection from the OverDrive catalog**

- 1- Open the **OverDrive** app or go to **<http://maxwellmemoriallibrary.org/>** and click on the **Digital** tab.
- 2- For Computer users, click on the **OverDrive** icon on the right side of the page. This will open the OverDrive catalog page.
- 3- Browse the **OverDrive** catalog to make your selections

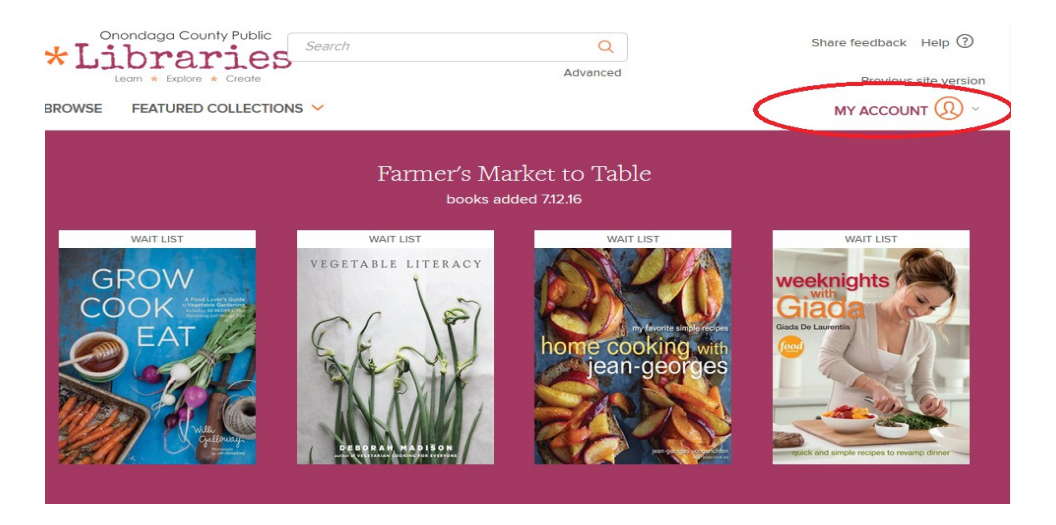

- 4- If a title is available it will show **AVAILABLE** above the title. If not currently available, it will show **WAIT LIST** above the title.
- 5- Click on the cover image of a title you are interested in borrowing. This will bring up more information about the book. Make sure that the title is available in the correct format for your eReader by checking the **Available Formats** tab on the right side of the page.

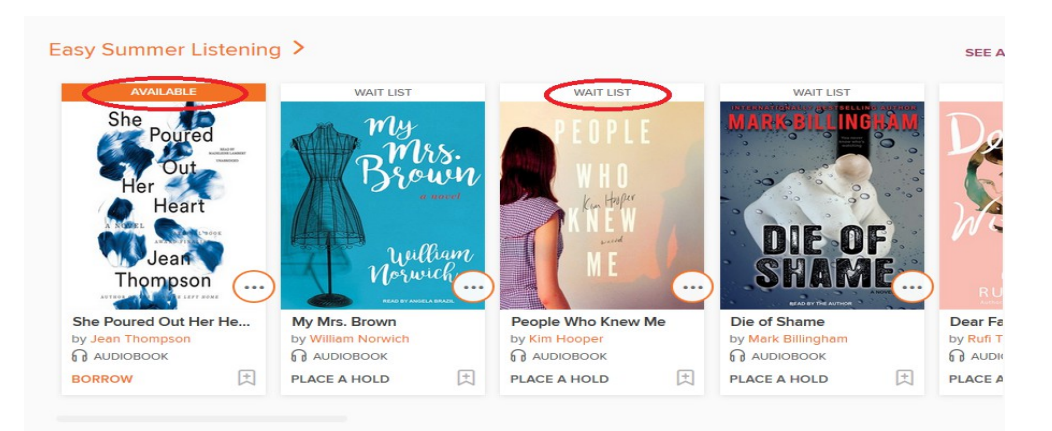

6- If you wish to borrow the book click on the **Borrow** button in the center of the page.

If it is unavailable and you would like to place the book on hold click on the **Place a Hold** button.

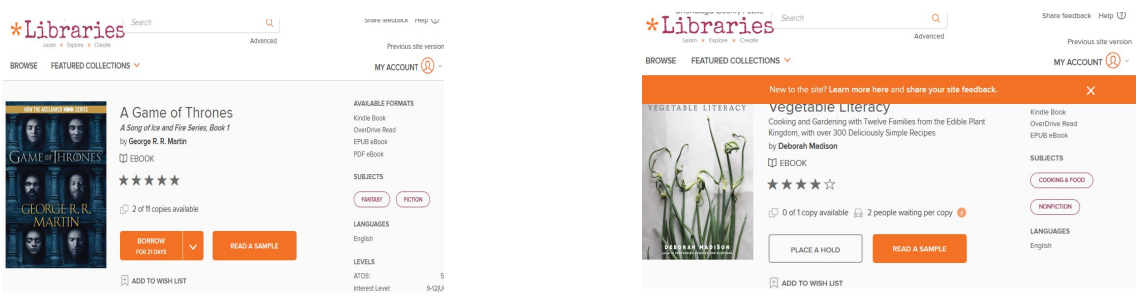

7- From the **My Account** page, select **Bookshelf** to see a list of the items you have currently checked out. Touch the **Download** button beneath the desired title. Select the desired format (either Kindle or ePub). Tap **Confirm & Download.** 

*\*For Kindle users, see Kindle Delivery Instructions below.*

- 8- The **OverDrive Media Console** application will come to the forefront and you should see a **Downloading** or **Loading title** message while the download is in progress. After download is complete, touch the menu in the top left corner and go to **Bookshelf.** Touch the cover of the book to open and begin reading. For PC users, locate the title in the **Downloads** folder on your computer's hard drive.
- 9- To return a title early, go to **Bookshelf.** Touch & hold on the cover icon. A menu will pop up. Select **Return to library** and confirm to return the title. Selecting Delete will remove the title from the device but it will remain checked out.

## **Kindle Delivery Instructions**

You will need an Amazon.com account to complete the delivery of your eBook selection. Go to<http://www.amazon.com/>to register for a free account.

- 1- Select a title in **Kindle Book** format from the OverDrive catalog using the instructions above.
- 2- Click on the **Download (Kindle Book)** button. This will open the Amazon.com **Get Your Digital Library Loan** window.
- 3- Proceed to checkout by clicking on the **Get Library Book** button on the right side of the page.

4- After logging into your Amazon.com account choose your device from the **Deliver to:** options.

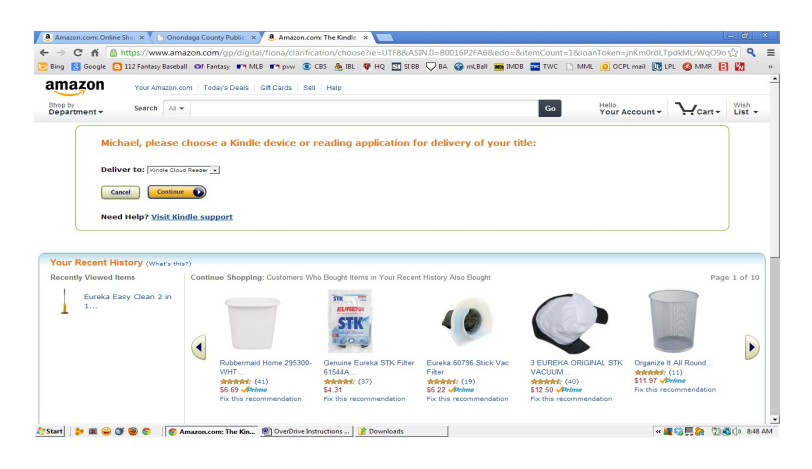

If you are having trouble locating your title visit the **Manage Your Kindle** page on Amazon.com under the Your Account tab. Click on Actions from the drop-down menu and select **Deliver to my:** . Choose your reading device from the list of options offered.

For Kindles that support Wi-Fi connections, your OverDrive eBook selection will appear on the device the next time your device syncs. Kindles without Wi-Fi capability will have to be connected to a computer via USB cable to transfer.

## **To return your Kindle eBook early**

Although is not necessary to return your eBook (titles will automatically be deleted when the loan period expires) it is a courtesy to other patrons to return them early when possible.

You may end your Library Loan early by visiting **Manage Your Kindle** on amazon.com and choosing **Return This Book.**

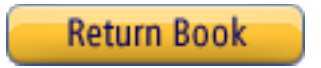